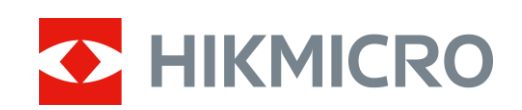

# Портативная тепловизионная монокулярная камера

Руководство пользователя

# **Нормативно-правовая информация**

© 2021 год, Hangzhou Microimage Software Co., Ltd. Все права защищены.

О данном Руководстве

В Руководстве содержатся инструкции по эксплуатации Изделия. Фотографии, схемы, иллюстрации и прочие материалы приведены исключительно в качестве описаний и пояснений. Информация, приведенная в Руководстве, может быть изменена без предварительного уведомления в связи с обновлением микропрограммы или по другим причинам. Последнюю редакцию настоящего Руководства можно найти на веб-сайте компании HIKMICRO website (www.hikmicrotech.com/).

Используйте Руководство под наблюдением специалистов, обученных обслуживанию Изделия.

#### **Признание товарных знаков**

**C HIKMICRO** и все другие торговые марки и логотипы HIKMICRO являются

собственностью компании HIKMICRO в различных юрисдикциях.

Другие товарные знаки и логотипы, упоминаемые в Руководстве, являются собственностью соответствующих владельцев.

#### **ЗАЯВЛЕНИЕ ОБ ОГРАНИЧЕНИИ ОТВЕТСТВЕННОСТИ**

В МАКСИМАЛЬНОЙ СТЕПЕНИ, РАЗРЕШЕННОЙ ДЕЙСТВУЮЩИМ ЗАКОНОДАТЕЛЬСТВОМ, ДАННОЕ РУКОВОДСТВО И ОПИСАНИЕ ИЗДЕЛИЯ ВМЕСТЕ С АППАРАТНОЙ ЧАСТЬЮ, ПРОГРАММНЫМ ОБЕСПЕЧЕНИЕМ И ВСТРОЕННОЙ МИКРОПРОГРАММОЙ ПРЕДОСТАВЛЯЕТСЯ ПО ПРИНЦИПУ «КАК ЕСТЬ» И «СО ВСЕМИ НЕПОЛАДКАМИ И ОШИБКАМИ». HIKMICRO НЕ ДАЕТ НИКАКИХ ЯВНЫХ ИЛИ ПОДРАЗУМЕВАЕМЫХ ГАРАНТИЙ, В ТОМ ЧИСЛЕ ГАРАНТИЙ ТОВАРНОЙ ПРИГОДНОСТИ, УДОВЛЕТВОРИТЕЛЬНОГО КАЧЕСТВА ИЛИ ПРИГОДНОСТИ ДЛЯ КОНКРЕТНЫХ ЦЕЛЕЙ. ПОТРЕБИТЕЛЬ ИСПОЛЬЗУЕТ ИЗДЕЛИЕ НА СВОЙ СТРАХ И РИСК. НИ ПРИ КАКИХ ОБСТОЯТЕЛЬСТВАХ КОМПАНИЯ HIKMICRO НЕ НЕСЕТ ОТВЕТСТВЕННОСТИ ПЕРЕД ПОТРЕБИТЕЛЕМ ЗА КАКОЙ-ЛИБО СЛУЧАЙНЫЙ ИЛИ КОСВЕННЫЙ УЩЕРБ, ВКЛЮЧАЯ, СРЕДИ ПРОЧЕГО, УБЫТКИ ИЗ-ЗА ПОТЕРИ ПРИБЫЛИ, ПЕРЕРЫВОВ В ДЕЯТЕЛЬНОСТИ, ПОТЕРИ ДАННЫХ ИЛИ ДОКУМЕНТАЦИИ, ПОВРЕЖДЕНИЯ СИСТЕМ, БУДЬ ТО ПО ПРИЧИНЕ НАРУШЕНИЯ ДОГОВОРА, ПРОТИВОПРАВНЫХ ДЕЙСТВИЙ (В ТОМ ЧИСЛЕ ХАЛАТНОСТИ), УЩЕРБА ВСЛЕДСТВИЕ ИСПОЛЬЗОВАНИЯ ИЗДЕЛИЯ ИЛИ ИНОГО В СВЯЗИ С ИСПОЛЬЗОВАНИЕМ ДАННОГО ИЗДЕЛИЯ, ДАЖЕ ЕСЛИ КОМПАНИИ HIKMICRO БЫЛО ИЗВЕСТНО О ВОЗМОЖНОСТИ ТАКОГО УЩЕРБА.

ПОТРЕБИТЕЛЬ ОСОЗНАЕТ, ЧТО ИНТЕРНЕТ ПО СВОЕЙ ПРИРОДЕ ЯВЛЯЕТСЯ ИСТОЧНИКОМ ПОВЫШЕННОГО РИСКА БЕЗОПАСНОСТИ И КОМПАНИЯ HIKMICRO НЕ НЕСЕТ ОТВЕТСТВЕННОСТИ ЗА СБОИ В РАБОТЕ ОБОРУДОВАНИЯ, УТЕЧКУ ИНФОРМАЦИИ И ДРУГОЙ УЩЕРБ, ВЫЗВАННЫЙ КИБЕРАТАКАМИ, ХАКЕРАМИ, ВИРУСАМИ ИЛИ СЕТЕВЫМИ УГРОЗАМИ; ОДНАКО НАША КОМПАНИЯ ОБЕСПЕЧИВАЕТ СВОЕВРЕМЕННУЮ ТЕХНИЧЕСКУЮ ПОДДЕРЖКУ, ЕСЛИ ЭТО НЕОБХОДИМО.

ПОТРЕБИТЕЛЬ СОГЛАШАЕТСЯ ИСПОЛЬЗОВАТЬ ДАННОЕ ИЗДЕЛИЕ В СООТВЕТСТВИИ СО ВСЕМИ ПРИМЕНИМЫМИ ЗАКОНАМИ И НЕСЕТ ЛИЧНУЮ ОТВЕТСТВЕННОСТЬ ЗА ИХ

#### Руководство пользователя портативной тепловизионной монокулярной камеры

СОБЛЮДЕНИЕ. В ЧАСТНОСТИ, ПОТРЕБИТЕЛЬ НЕСЕТ ОТВЕТСТВЕННОСТЬ ЗА ИСПОЛЬЗОВАНИЕ ДАННОГО ИЗДЕЛИЯ БЕЗ НАРУШЕНИЯ ПРАВ ТРЕТЬИХ ЛИЦ, В ТОМ ЧИСЛЕ ПРАВ ПУБЛИЧНОСТИ, ИНТЕЛЛЕКТУАЛЬНОЙ СОБСТВЕННОСТИ И ЗАЩИТЫ ДАННЫХ. ВЫ НЕ БУДЕТЕ ИСПОЛЬЗОВАТЬ ДАННЫЙ ПРОДУКТ В ЦЕЛЯХ БРАКОНЬЕРСТВА, ВТОРЖЕНИЯ В ЧАСТНУЮ ЖИЗНЬ ИЛИ ЛЮБЫХ ДРУГИХ ЦЕЛЕЙ, КОТОРЫЕ ЯВЛЯЮТСЯ НЕЗАКОННЫМИ ИЛИ ПРОТИВОРЕЧАТ ОБЩЕСТВЕННЫМ ИНТЕРЕСАМ. ПОТРЕБИТЕЛЬ ОБЯЗУЕТСЯ НЕ ИСПОЛЬЗОВАТЬ ЭТО ИЗДЕЛИЕ В ЗАПРЕЩЕННЫХ ЦЕЛЯХ, В ТОМ ЧИСЛЕ ДЛЯ РАЗРАБОТКИ ИЛИ ПРОИЗВОДСТВА ОРУЖИЯ МАССОВОГО УНИЧТОЖЕНИЯ, ХИМИЧЕСКОГО ИЛИ БИОЛОГИЧЕСКОГО ОРУЖИЯ, ОСУЩЕСТВЛЕНИЯ КАКОЙ-ЛИБО ДЕЯТЕЛЬНОСТИ В КОНТЕКСТЕ ЯДЕРНОГО ОРУЖИЯ, НЕБЕЗОПАСНЫХ ОПЕРАЦИЙ С ЯДЕРНЫМ ТОПЛИВОМ ИЛИ ДЛЯ ПОДДЕРЖКИ НАРУШЕНИЙ ПРАВ ЧЕЛОВЕКА. В СЛУЧАЕ РАЗНОЧТЕНИЙ МЕЖДУ НАСТОЯЩИМ РУКОВОДСТВОМ И ДЕЙСТВУЮЩИМ ЗАКОНОДАТЕЛЬСТВОМ, ПОСЛЕДНЕЕ ИМЕЕТ ПРИОРИТЕТ.

# **Нормативно-правовая информация**

#### **Соответствие стандартам ЕС**

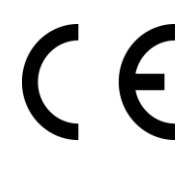

Этот продукт и (если применимо) поставляемые аксессуары имеют маркировку «CE» и соответствуют применимым согласованным Европейским стандартам, перечисленным в Директиве по электромагнитной совместимости 2014/30/EU EMC, Директиве по радиооборудованию 2014/53/EU RE и Директиве по ограничению использования опасных веществ 2011/65/EU RoHS

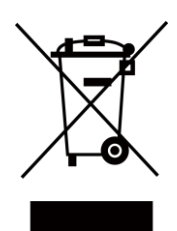

ДИРЕКТИВА WEEE 2012/19/EU (по утилизации отходов электрического и электронного оборудования): продукты, отмеченные этим символом, запрещено утилизировать в Европейском союзе в качестве несортированных муниципальных отходов. Для надлежащей переработки возвратите этот продукт местному поставщику после покупки эквивалентного нового оборудования или утилизируйте его в предназначенных для этого пунктах сбора отходов. Для получения дополнительной информации посетите веб-сайт www.recyclethis.info

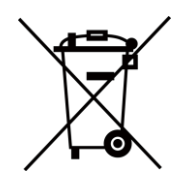

Директива 2006/66/EU (по обращению с батареями): этот продукт содержит батарею, которую запрещено утилизировать в Европейском союзе в качестве несортированных муниципальных отходов. Для получения точной информации о батарее см. документацию к продукту. Маркировка батареи может включать символы, которые определяют ее химический состав: кадмий (Cd), свинец (Pb) или ртуть (Hg). Для надлежащей утилизации отправьте батарею местному поставщику или утилизируйте ее в специальных пунктах приема отходов. Для получения дополнительной информации посетите веб-сайт www.recyclethis.info

# **Условные обозначения**

Ниже приведены описания символов, которые используются в этом документе.

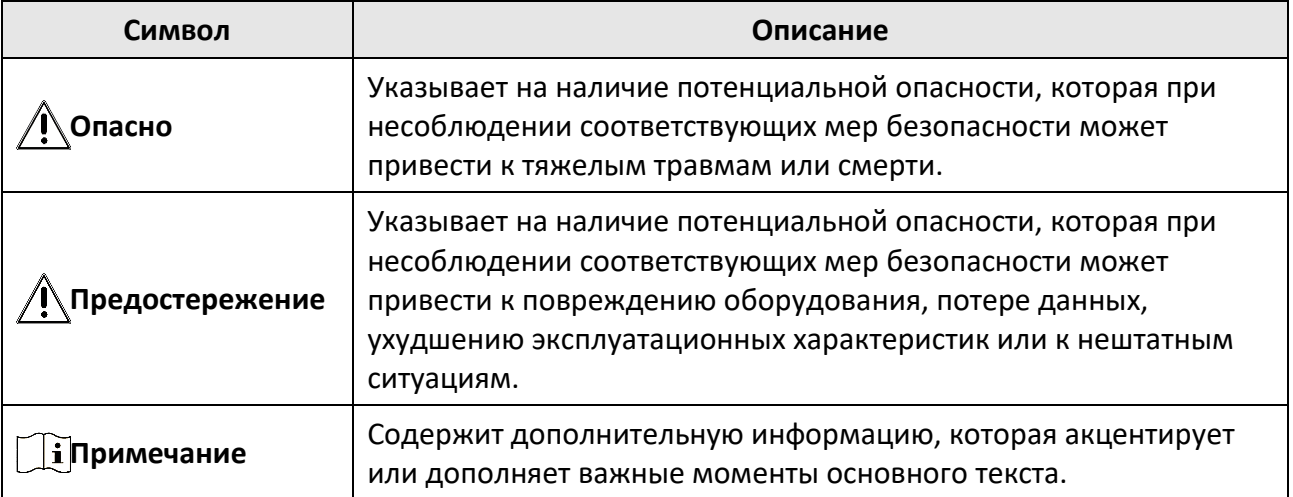

# **Инструкция по технике безопасности**

Настоящие инструкции предназначены для того, чтобы пользователь мог правильно использовать устройство, чтобы избежать опасности или потери имущества.

#### **Законодательные акты и нормативные документы**

● Эксплуатация данного изделия должна выполняться в строгом соответствии с местными правилами безопасной эксплуатации электрооборудования.

#### **Транспортировка**

- Используйте оригинальную или схожую упаковку для транспортировки устройства.
- После распаковки сохраните упаковочные материалы для дальнейшего использования. В случае неисправности вам потребуется вернуть устройство на завод в оригинальной упаковке. Транспортировка без оригинальной упаковки может привести к повреждению устройства, и компания не будет нести за это ответственности.
- Не роняйте и не ударяйте устройство. Устройство необходимо размещать вдали от источников электромагнитных помех.

#### **Электропитание**

- Приобретите зарядное устройство самостоятельно. Входное напряжение должно соответствовать ограниченному источнику питания (5 В пост. тока, 2 А) в соответствии со стандартом IEC62368-1. Подробная информация приведена в таблице технических данных.
- Убедитесь, что вилка правильно подключена к розетке электропитания.
- Во избежание перегрева или возгорания из-за перегрузки ЗАПРЕЩАЕТСЯ подключать несколько устройств к одному адаптеру питания.

#### **Батарея**

- Встроенная батарея не подлежит разборке. В случае необходимости ремонта обратитесь к производителю.
- При длительном хранении батареи полностью заряжайте ее каждые полгода, чтобы обеспечить ее работоспособность. В противном случае батарея может выйти из строя.

#### **Техническое обслуживание**

- Если изделие не работает должным образом, обратитесь к дилеру или к специалистам ближайшего сервисного центра. Компания-изготовитель не несет ответственности за неисправности, возникшие в результате несанкционированного ремонта или технического обслуживания.
- При необходимости осторожно протрите устройство чистой салфеткой, смоченной небольшим количеством этилового спирта.
- Если оборудование используется способом, не указанным производителем, обеспечиваемая устройством безопасность может быть нарушена.

#### **Требования к рабочей среде**

- Убедитесь, что рабочая среда удовлетворяет требованиям надлежащей работы устройства. Рабочая температура должна находиться в диапазоне от -30°C до 55°C, а рабочая влажность должна составлять не более 95%.
- ЗАПРЕЩАЕТСЯ устанавливать устройство в условиях воздействия сильного электромагнитного излучения или в пыльной среде.
- Не направляйте объектив устройства на солнце или другие яркие источники света.

#### **Кнопка подачи экстренного сигнала тревоги**

● Если устройство испускает дым, неприятный запах или шум, незамедлительно отключите электропитание, извлеките шнур питания и обратитесь в сервисный центр.

#### **Адрес производителя**

Room 313, Unit B, Building 2, 399 Danfeng Road, Xixing Subdistrict, Binjiang District, Hangzhou, Zhejiang 310052, China

Компания Hangzhou Microimage Software Co., Ltd

УВЕДОМЛЕНИЕ О СООТВЕТСТВИИ: В различных странах и регионах, включая США, ЕС, Великобританию и/или другие страны, подписавшие Вассенарские соглашения, на тепловизионные устройства могут распространяться правила экспортного контроля. При необходимости транспортировки между странами, экспорта или реэкспорта тепловизионных устройств обратитесь к юристу, специалисту по соблюдению нормативно-правового соответствия или местным органам власти для получения информации о разрешении на экспорт.

# **Глава 1. Обзор**

## **1.1 Краткое описание**

Портативная тепловизионная монокулярная камера представляет собой переносное устройство с функциями наблюдения, отслеживания объектов с самой высокой температурой, измерения расстояния, с точкой доступа Wi-Fi и т. д. Высокочувствительный встроенный тепловой датчик обеспечивает четкое изображение даже в полной темноте. Устройство в основном применяется за пределами помещения в таких случаях, как патрулирование, обеспечение правопорядка, поиск и спасение, наркоконтроль, борьба с контрабандой, задержание преступников, походы, путешествия, охота и т. д.

## **1.2. Функции**

#### **Измерение расстояния**

С помощью устройства можно измерять расстояние между целью и позицией наблюдения.

#### **Отслеживание самой высокой температуры**

Устройство может определять самую высокую температуру на сцене и отмечать эту точку на экране. Действие этой функции зависит от модели камеры.

#### **Коррекция изображения:**

устройство поддерживает функции DPC (коррекция дефектных пикселей) и FFC (коррекция ровной поверхности), которые позволяют улучшить качество изображения.

#### **Подключение к клиентскому ПО**

После подключения устройства к телефону через точку доступа вы сможете делать снимки, записывать видео и настраивать параметры с помощью приложения T-Vision.

#### **Хранилище**

Встроенный модуль памяти поддерживает запись видео и сохранение фотографий.

## **1.3. Внешний вид**

### **1.3.1 Кнопки**

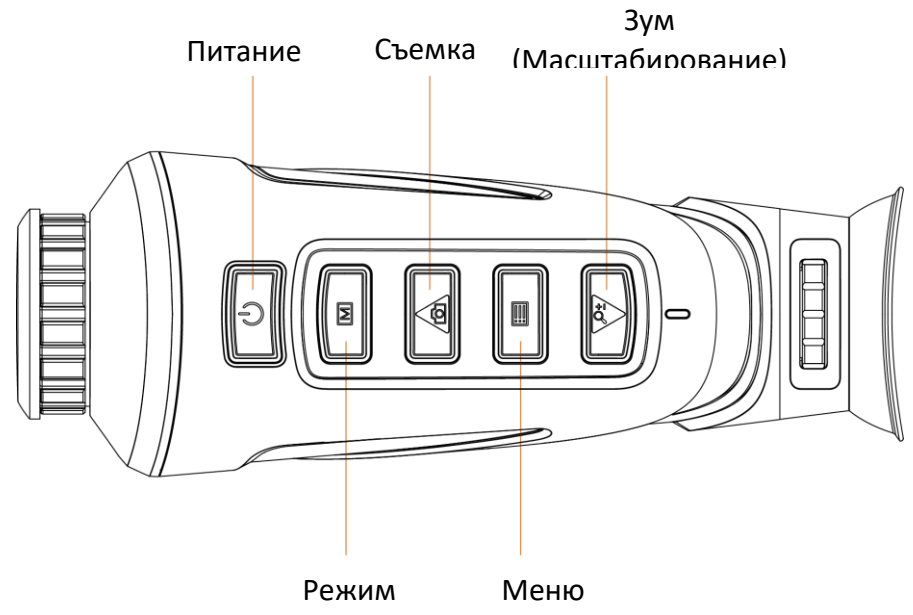

**Рисунок 1-1. Кнопки на устройстве**

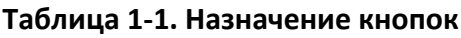

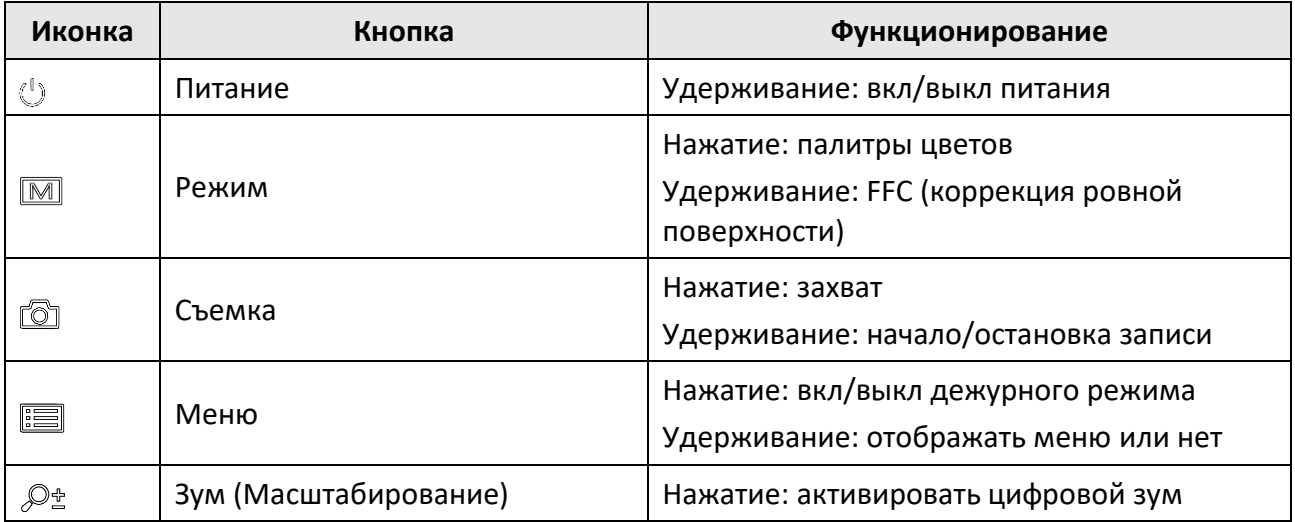

## **1.3.2 Интерфейс**

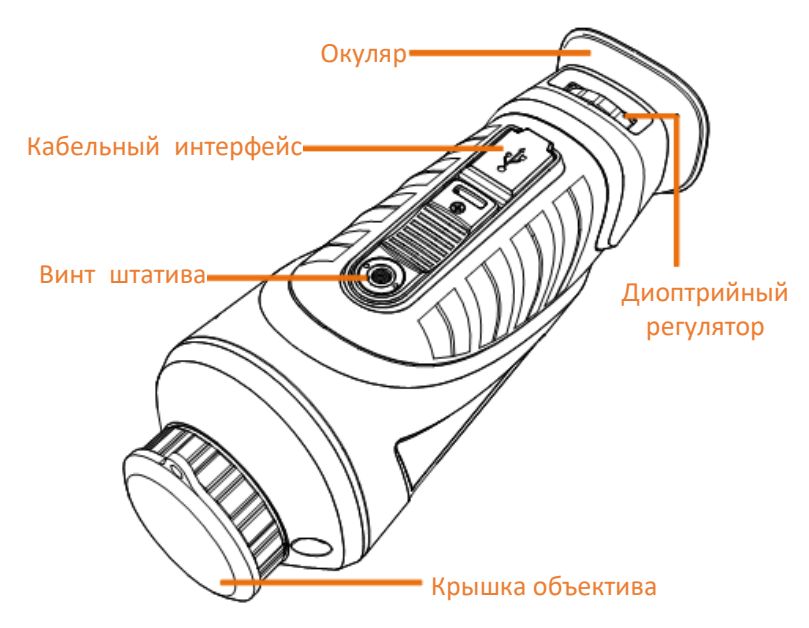

**Рисунок 1-2. Обзор интерфейсов**

- Крышка объектива: защищает объектив от пыли и царапин.
- Диоптрийный регулятор: настройка изображения в соответствии с вашими особенностями зрения.
- Кабельный интерфейс: заряжает устройство или экспортирует файлы с помощью поставляемого кабеля.
- Винт штатива: для крепления штатива.

# **Глава 2. Подготовка к работе**

# **2.1. Зарядка устройства**

После запуска устройства на экранном меню отображается состояние батареи. Если уровень заряда батареи низкий, зарядите устройство и убедитесь в том, что оно правильно работает.

#### **Перед началом работы**

- Температура зарядки должна находиться в диапазоне от 0 °C до 45 °C.
- Зарядите устройство с помощью поставляемого кабеля.

#### **Порядок действий**

- 1. Поднимите крышку кабельного интерфейса.
- 2. Вставьте кабель и зарядите устройство.

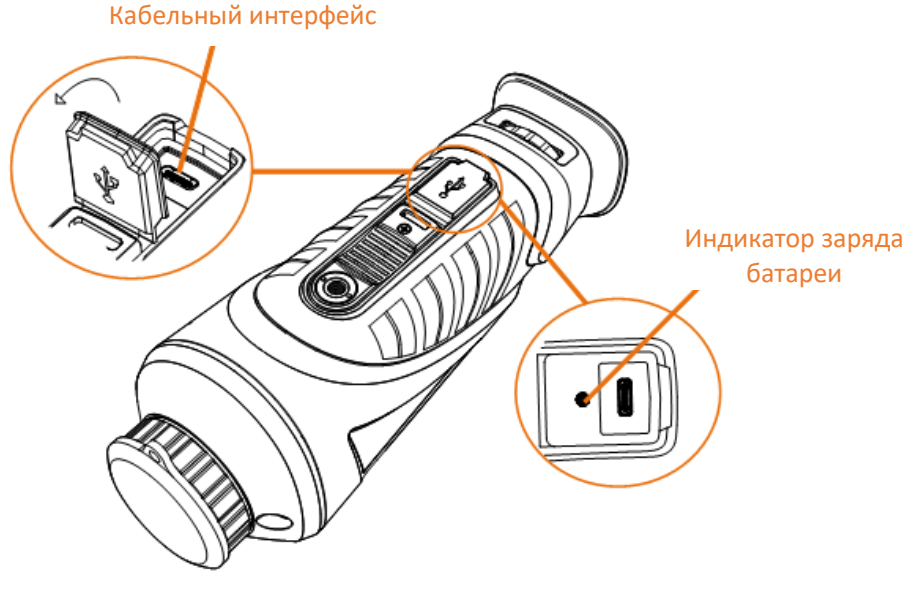

**Рисунок 2-1. Интерфейс для подключения кабелей**

- Мигание красным и зеленым цветом: произошла ошибка.
- Горит красным цветом: батарея заряжается надлежащим образом.
- Горит зеленым цветом: батарея полностью заряжена.
- Не горит: батарея не заряжается надлежащим образом.

### **2.2. Включение питания**

#### **Включение устройства**

Когда устройство подключено к источнику питания с помощью кабеля или батарея имеет достаточный заряд, нажмите кнопку  $\Diamond$  и удерживайте ее 2 сек., чтобы включить

устройство.

#### **Выключение устройства**

Когда устройство включено, нажмите кнопку  $\Diamond$  и удерживайте ее 2 сек., чтобы выключить устройство.

### **2.3. Описание меню**

Когда устройство включено, нажмите и удерживайте кнопку **, чтобы открыть меню.** 

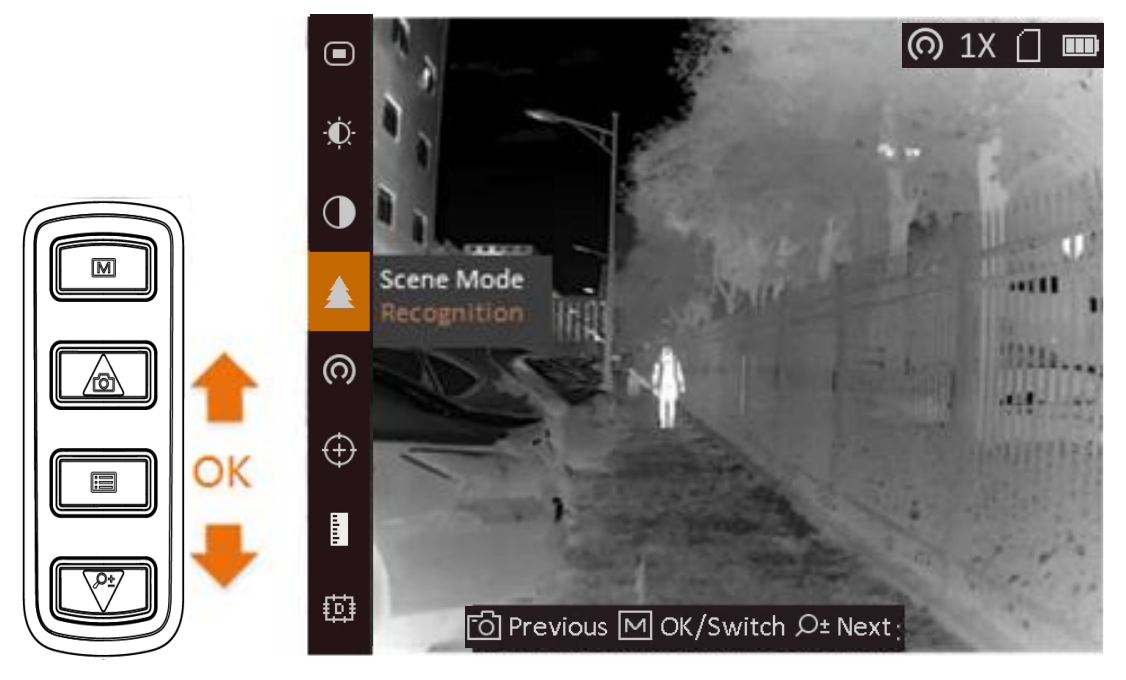

#### **Рисунок 2-2. Описание меню**

- Для перемещения курсора вверх нажмите  $\Box$ .
- Для перемещения курсора вниз нажмите  $\mathcal{P}_{\pm}$ .
- Нажмите кнопку **•** Для подтверждения и удерживайте ее, чтобы выйти из меню.

# **Глава 3. Настройка изображения**

Для оптимизации изображения вы можете настроить палитры, яркость и сцены, а также использовать функции FFC (коррекция ровной поверхности) и DPC (коррекция дефектных пикселей).

## <span id="page-12-0"></span>**3.1. Регулировка диоптра**

Убедитесь, что окуляр закрывает глаз и направлен на цель. Поворачивайте ручку фокусировки, пока текст меню или изображение не станет четким.

#### **Примечание**

При регулировке диоптра НЕ прикасайтесь к поверхности объектива во избежание его загрязнения.

Действие этой функции зависит от модели камеры.

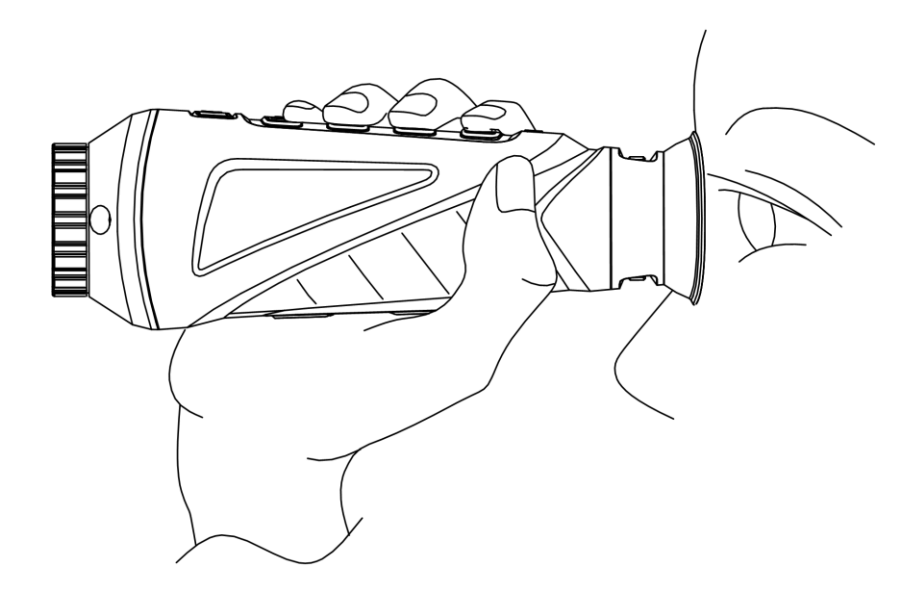

**Рисунок 3-1. Просмотр цели**

Руководство пользователя портативной тепловизионной монокулярной камеры

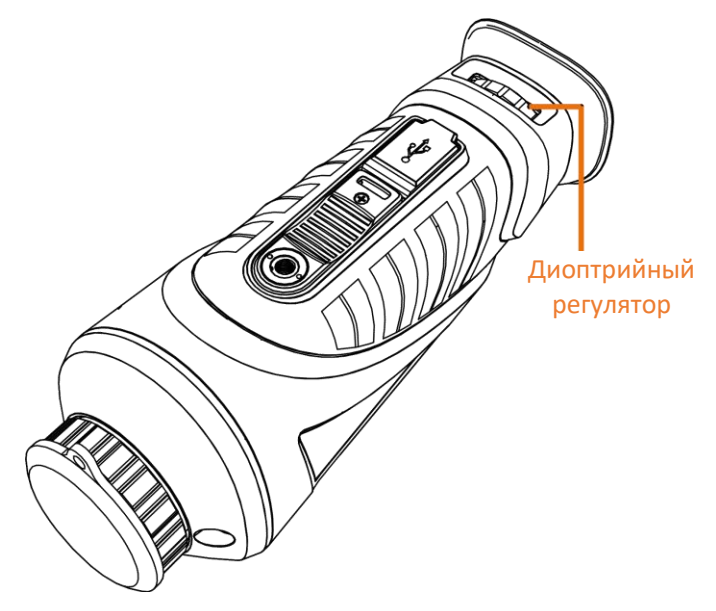

**Рисунок 3-2. Регулировка диоптра**

## **3.2. Фокусировка объектива**

Слегка поверните колесико фокусировки, чтобы сфокусировать объектив.

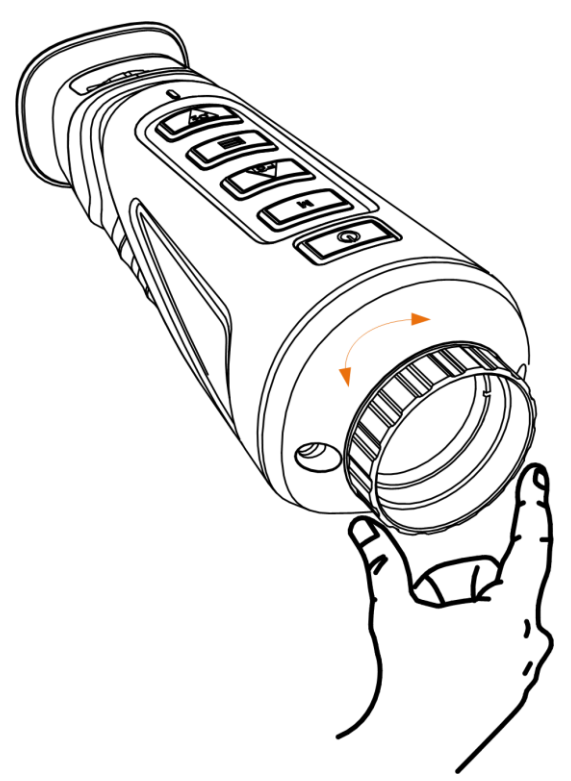

**Рисунок 3-3. Регулировка объектива**

#### **Примечание**

НЕ прикасайтесь к объективу пальцами и не размещайте рядом с ним какие-либо острые предметы.

Действие этой функции зависит от модели камеры

### **3.3. Регулировка яркости**

Чтобы настроить яркость, в режиме меню выберите  $[0, 0]$  и нажмите  $[1, 2]$ . В режиме «горячее – белое» чем выше значение яркости, тем ярче изображение. Изображения в режиме «горячее – белое» показаны на рисунках ниже. Эффект регулировки яркости в режиме «горячее – черное» будет противоположным.

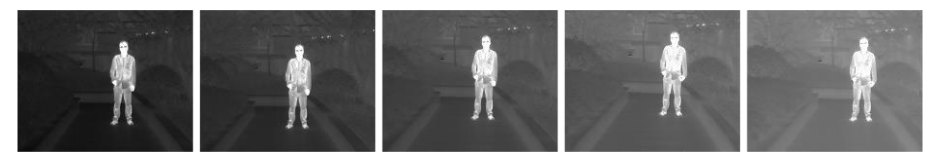

**Рисунок 3-4. Регулировка яркости в режиме «горячее – белое»**

### **3.4. Регулировка контрастности**

Чтобы настроить контрастность изображения, в режиме меню выберите  $\Box$  и нажмите  $\Xi$ .

## **3.5. Выбор сцены**

Для улучшения качества изображения можно выбрать подходящую сцену в зависимости от реальных условий наблюдения.

#### **Порядок действий**

- 1. Нажмите и удерживайте кнопку  $\equiv$ , чтобы перейти в меню.
- 2. Для переключения сцены выберите  $\bullet$  и нажмите  $\equiv$ .
	- $\bullet$  обозначает режим распознавания, который рекомендуется использовать для обычных сцен.
	- обозначает режим джунглей, который рекомендуется использовать для охоты.
- 3. Нажмите и удерживайте кнопку **, чтобы сохранить настройки и выйти**.

## **3.6. Выбор палитры**

Вы можете выбрать разные палитры для отображения одной и той же сцены с разными эффектами. Для переключения палитры цветов нажмите  $[\mathbb{M}]$ .

#### **Горячее – белое**

Горячие области отображаются как более светлые. Чем выше температура объекта, тем светлее он будет на экране.

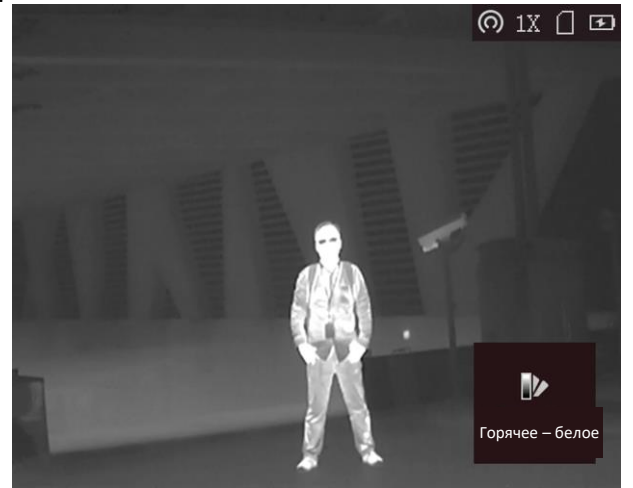

#### **Горячее – черное**

Горячие области отображаются как более темные. Чем выше температура объекта, тем темнее он будет на экране.

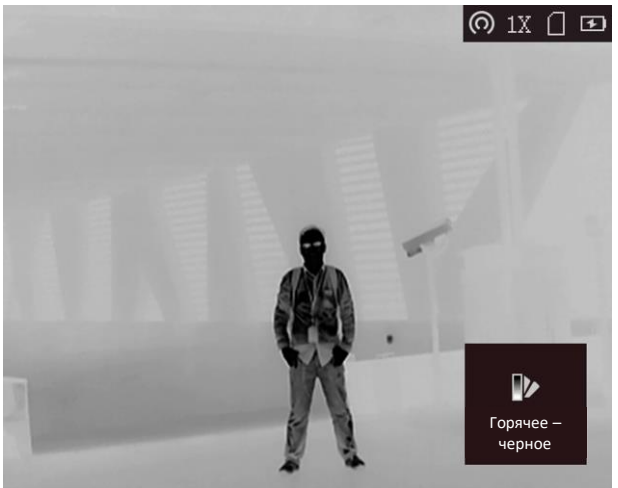

#### **Горячее – красное**

Горячие области отображаются красным цветом. Чем выше температура объекта, тем краснее он будет на экране.

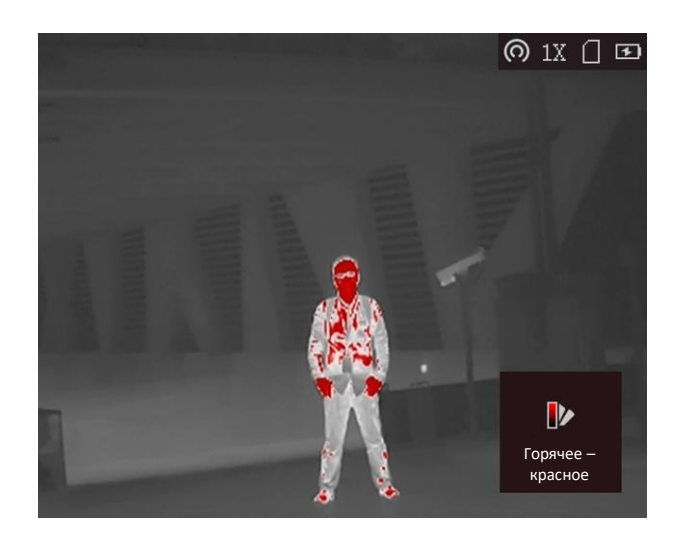

#### **Слияние**

В диапазоне различных температур (от высокой до низкой) изображение меняется следующим образом белое, желтое, красное, розовое, пурпурное.

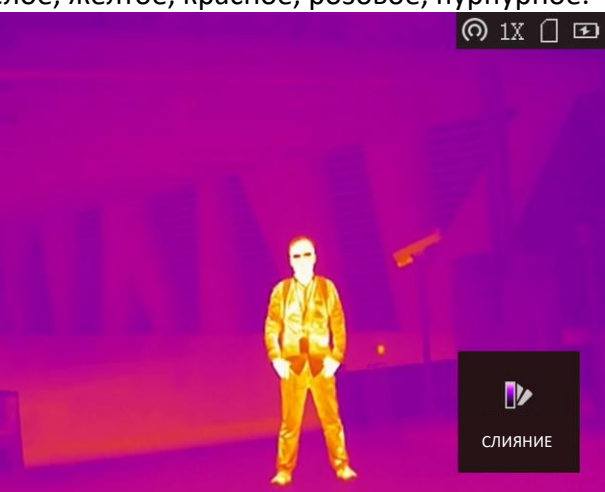

## **3.7. Настройка цифрового зума**

Эта функция служит для масштабирования изображения.

Если в режиме просмотра нажимать  $\mathcal{P}_{\pm}$ , масштаб просмотра в реальном времени будет переключаться между 1 ×, 2 ×, 4 × и 8 ×.

#### **Примечание**

Действие этой функции зависит от модели камеры.

## **3.8. Коррекция ровной поверхности**

Эта функция помогает исправить неравномерность отображения.

#### **Порядок действий**

- 1. Нажмите и удерживайте кнопку  $\equiv$ , чтобы перейти в меню.
- 2. Для переключения режима коррекции ровной поверхности выберите  $\Phi$  и нажмите  $\Xi$ .
	- Вручную: для коррекции неоднородности изображения при просмотре в реальном времени нажмите и удерживайте  $\mathbb{Q}_2^*$ .
	- Автоматически: устройство выполняет коррекцию ровной поверхности автоматически по заданному расписанию при включении камеры.
	- Внешняя корректировка: для коррекции неоднородности изображения при просмотре в реальном времени закройте объектив крышкой, затем нажмите и удерживайте  $\mathcal{P}_{\pm}$ .
- 3. Для сохранения настроек и выхода нажмите и удерживайте  $\equiv$ .

# **3.9. Коррекция дефектных пикселей (DPC)**

Устройство может корректировать дефектные пиксели, которые не отображаются на экране должным образом.

#### **Порядок действий**

- 1. Нажмите и удерживайте кнопку  $\equiv$ , чтобы открыть меню.
- 2. Выберите  $\mathbf{E}$ .
- 3. Для выбора смещения нажмите . Смещение относится к длине движущегося курсора.
- 4. Для выбора направления движения нажмите  $\Box$  или  $\mathcal{P}$ ±.
- 5. Чтобы установить курсор в позицию дефектного пикселя, нажмите . Нажмите и удерживайте **М** для коррекции дефектного пикселя.

#### **Примечание**

Если меню блокирует дефектный пиксель, нажмите и удерживайте  $\mathbb{M}$ , чтобы выполнить зеркальное отображение.

## **3.10. Настройка экранного меню**

Чтобы отобразить или скрыть информацию экранного меню, нажмите • в меню интерфейса.

# **Глава 4. Измерение расстояния**

С помощью устройства можно измерять расстояние между целью и позицией наблюдения.

#### **Перед началом работы**

При измерении расстояния держите камеру устойчиво и точно направляйте ее на целевой объект. В противном случае точность измерения не гарантируется.

#### **Порядок действий**

- 1. Нажмите и удерживайте кнопку  $\equiv$ , чтобы открыть меню.
- 2. Для перехода к интерфейсу настройки выберите  $\blacksquare$  и нажмите  $\mathcal{D}_\pm$ .
	- 1) Нажмите или для выбора цели: **Олень, Волк, Медведь** или **Другое**.
	- 2) Установите высоту цели.

#### $\dot{\mathbf{I}}$ Примечание

Высота выбирается в диапазоне от 0,1 до 9,9 м.

- 3) Для подтверждения нажмите **...**.
- 3. Совместите середину верхней отметки с верхней точкой цели. Нажмите ...........

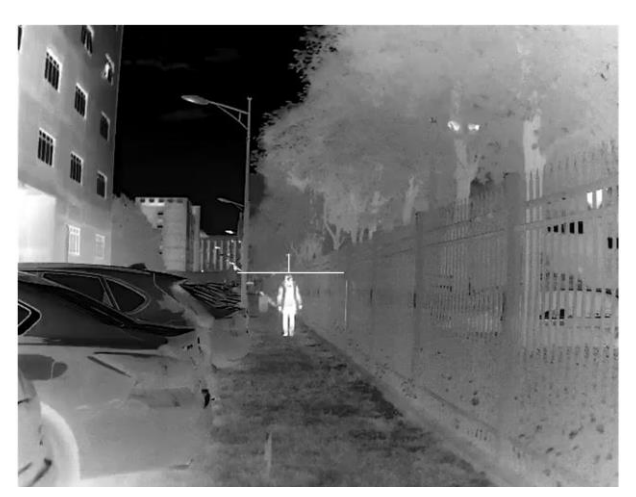

**Рисунок 4-1. Установка верхней точки цели**

Курсор замигает в верхней точке цели.

4. Совместите середину нижней отметки с нижней точкой цели. Нажмите ...

Руководство пользователя портативной тепловизионной монокулярной камеры

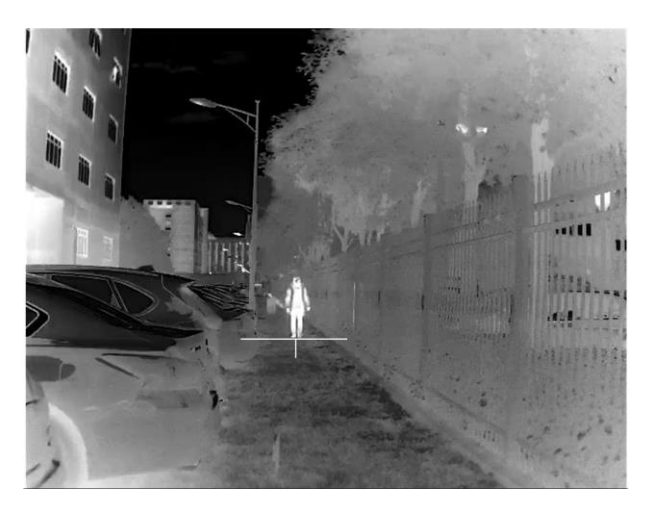

**Рисунок 4-2. Установка нижней точки цели**

#### **Результат**

В левом верхнем углу изображения отобразится измеренное расстояние до цели и ее высота.

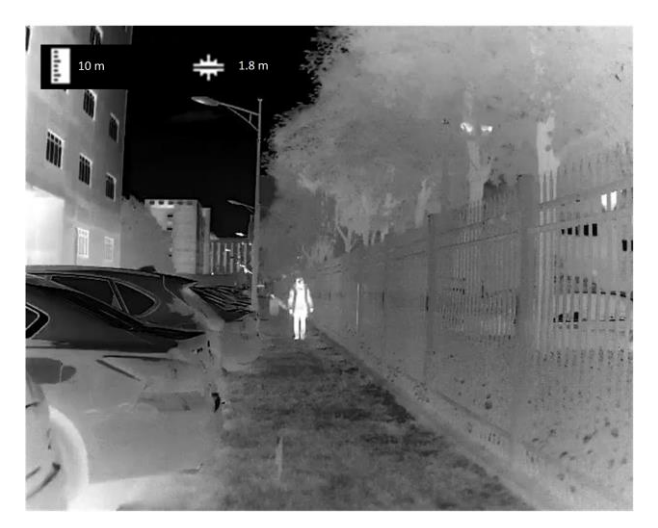

**Рисунок 4-3. Результат измерений**

### **Примечание**

Для просмотра результата предыдущего измерения цели перейдите к интерфейсу измерения расстояния и нажмите **...**.

# **Глава 5. Функция предотвращения выгорания**

Для включения или отключения функции предотвращения выгорания выберите в меню  $\mathfrak O$  и нажмите  $\mathbb{M}$ . Эта функция позволят предотвратить выгорание детектора тепловизионного канала. При включении этой функции детектор будет закрыт экраном, когда его шкала серого достигнет определенного значения.

#### **Примечание**

Когда функция предотвращения выгорания отключена, экран открывается автоматически.

# **Глава 6. Отслеживание максимальной температуры**

Устройство может определять самую высокую температуру в наблюдаемой сцене и отмечать эту точку на экране.

Чтобы отметить область с наибольшей температурой, выберите в меню  $\bigoplus$  и нажмите  $\text{I}$ . Когда эта функция включена, в точке с максимальной температурой отображается значок . Когда сцена изменяется, значок перемещается в соответствующее место.

# **Глава 7. Фотографии и видео**

Вы можете вручную записывать видео или делать снимки в режиме реального времени.

## **7.1. Съемка фотографий**

Для съемки изображения нажмите  $\textcircled{3}$  на главной странице просмотра в реальном времени.

### **Примечание**

● При успешной съемке изображение задерживается на 1 сек., а на дисплее отображается подсказка.

Для экспорта отснятых изображений см. главу *[Экспорт файлов](#page-23-0)*.

### **7.2. Запись видео**

#### **Порядок действий**

1. Чтобы начать запись, нажмите  $\Box$  на главной странице просмотра в реальном времени.

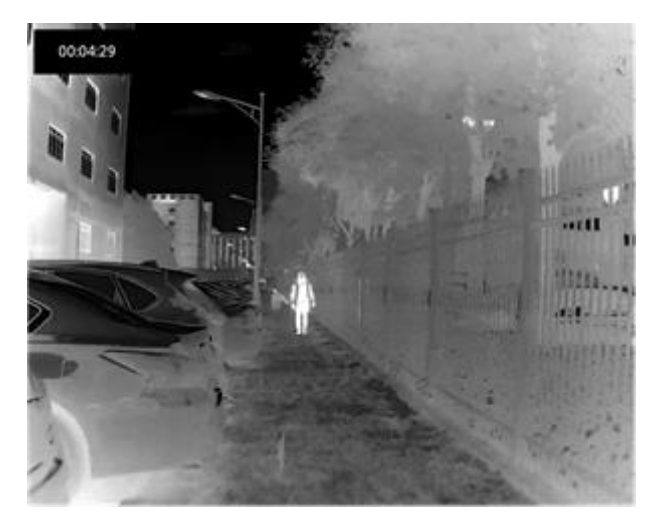

**Рисунок 6-1. Запуск записи**

В левой верхней части изображения отображается информация о времени записи.

2. Для остановки записи еще раз нажмите и удерживайте  $\Box$ .

#### **Что далее**

Для экспорта отснятых видеозаписей см. главу *[Экспорт файлов](#page-23-0)*.

# <span id="page-23-0"></span>**7.3. Экспорт файлов**

Эта функция используется для экспорта видеозаписей и фотографий.

#### **Перед началом работы**

Отключите функцию точки доступа.

#### **Порядок действий**

1. Соедините кабелем устройство и компьютер.

#### **Примечание**

При подключении кабеля убедитесь, что устройство включено.

- 2. Откройте на компьютере диск устройства. Перейдите в каталог изображений цифровой камеры и найдите папку, в названии которой указан год и месяц съемки. Например, если вы делали снимки или записывали видео в июне 2021 года, перейдите в каталог **каталог изображений цифровой камеры → 202106**, чтобы найти свои фотографии или видео.
- 3. Выберите файлы и скопируйте их на компьютер.
- 4. Отсоедините устройство от ПК.

#### **Примечание**

- Изображения на устройстве отображаются при его подключении к компьютеру. При этом отключаются такие функции, как запись, съемка и точка доступа.
- При первом подключении устройства к ПК драйвер устройства устанавливается автоматически.
- Для экспорта файлов вы также можете использовать приложение T-Vision.

# **Глава 8. Подключение к клиентскому программному обеспечению**

После подключения устройства к приложению T-Vision через точку доступа вы сможете снимать фотографии, записывать видео и настраивать параметры устройства на своем телефоне.

#### **Порядок действий**

- 1. Нажмите и удерживайте кнопку  $\equiv$ , чтобы открыть меню устройства.
- 2. Нажмите кнопку  $\omega$ , чтобы включить функцию точки доступа.
- 3. Включите режим WLAN на телефоне и подключитесь к точке доступа.
	- Имя точки доступа: HIK-IPTS и серийный номер.
	- Пароль точки доступа: последние 9 цифр серийного номера.
- 4. Скачайте приложение T-Vision в App Store (iOS) или Google Play™ (Android). Чтобы скачать и установить это приложение вы также можете просто отсканировать QR-код.

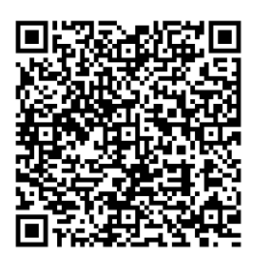

Система Android Система iOS

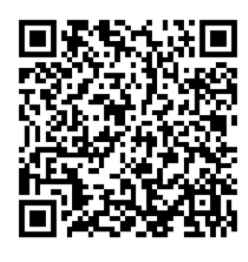

5. Откройте приложение и подключите телефон к устройству. Вы можете просматривать интерфейс устройства на телефоне.

#### $\perp$ примечание

Когда уровень заряда батареи становится менее 15%, функция точки доступа автоматически отключается.

# **Глава 9. Выход CVBS**

С помощью этой функции вы можете более детально просматривать изображение на внешнем дисплее.

#### **Перед началом работы**

Приобретите кабель CVBS у производителя или в торговой сети. Подключите устройство к дисплею, используя кабель USB—CVBS. При подключении кабеля убедитесь, что устройство выключено.

#### **Порядок действий**

- 1. Нажмите и удерживайте кнопку  $\equiv$ , чтобы открыть меню устройства.
- 2. Чтобы включить выход CVBS, выберите **CVBS** и нажмите . Дисплей отображает изображение, передаваемое с устройства.

# **Глава 10. обслуживание**

Эта часть руководства знакомит с операциями по просмотру информации об устройстве, обновлению устройства, восстановлению параметров по умолчанию и т. д.

## **10.1. Просмотр информации об устройстве**

#### **Порядок действий**

- 1. Нажмите и удерживайте кнопку **, чтобы открыть меню устройства**.
- 2. Выберите и нажмите кнопку . Вы можете просмотреть информацию об устройстве, такую как версия и серийный номер.

## **10.2. Обновление устройства**

#### **Перед началом работы**

Сначала загрузите пакет обновления.

#### **Порядок действий**

- 1. Подключите устройство к компьютеру с помощью кабеля.
- 2. Скопируйте файл обновления в корневой каталог устройства.
- 3. Отсоедините устройство от ПК.
- 4. Перезагрузите устройство.

#### **Результат**

Устройство обновится автоматически. Процесс обновления будет отображаться в главном интерфейсе.

## **10.3. Восстановление устройства**

#### **Порядок действий**

- 1. Нажмите и удерживайте кнопку  $\equiv$ , чтобы открыть меню устройства.
- 2. Выберите  $\Box$  и нажмите кнопку  $\Xi$ , чтобы восстановить настройки устройства по умолчанию, руководствуясь инструкциями на экране.

# **Глава 11. Часто задаваемые вопросы**

## **11.1. Почему не работает монитор?**

Проверьте, не разряжена ли батарея устройства. Проверьте монитор, выполнив зарядку батареи устройства в течение хотя бы 5 мин.

## **11.2. Что делать, если забыт пароль для входа?**

Установите новый пароль после инициализации устройства.

## **11.3. Если изображение нечеткое, как его настроить?**

Поворачивайте ручку фокусировки, пока изображение не станет четким. См. раздел *[Регулировка диоптра](#page-12-0)*.

## **11.4. Не удается сделать фото или записать видео. В чем проблема?**

Проверьте следующее.

- Не подключено ли устройство к ПК. В этом состоянии функции съемки и записи отключены.
- Не заполнена ли память.
- Не разряжена ли батарея устройства.

## **11.5. Почему ПК не распознает устройство?**

Проверьте следующее.

- Проверьте, подключено ли устройство к ПК с помощью прилагаемого USB кабеля.
- Если вы используете другой USB-кабель, убедитесь, что его длина не превышает 1 м.
- Не включена ли функция точки доступа. Если это так, перейдите в меню устройства и отключите функцию точки доступа.

# **Глава 12. Приложение**

## **12.1. Команды для управления устройством**

Отсканируйте следующий QR-код, чтобы получить стандартные команды для управления устройством через последовательный порт.

Обратите внимание, что список команд содержит часто используемые команды для управления тепловизионными камерами Hikmicro через последовательный порт.

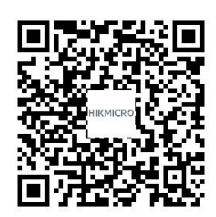

## **12.2. Матрица связи с устройством**

Отсканируйте следующий QR-код, чтобы получить матрицу связи с устройством. Обратите внимание, что данная матрица содержит все коммуникационные порты тепловизионных камер Hikmicro.

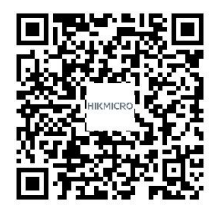

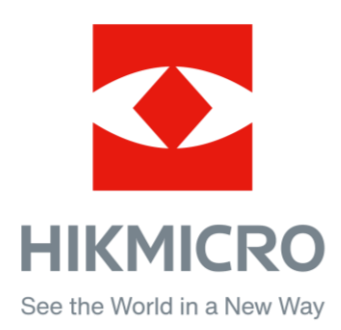

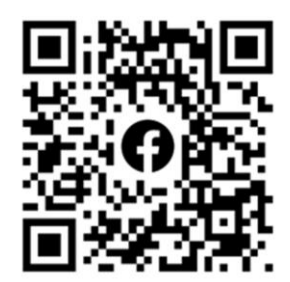

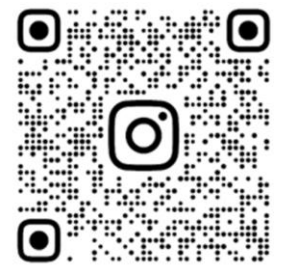

Facebook: HIKMICRO Outdoor Instagram: hikmicro\_outdoor

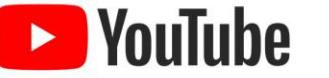

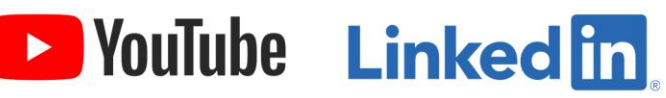

YouTube: HIKMICRO

LinkedIn: HIKMICRO